## Using Alteryx to Join Data Streams

Alteryx is used to automate the ETL process. In this exercise, you will:

Extract data files from Excel.

Transform the data into a flat data set in which all the data for a specific sales order is on one row. Aggregate the Number of units sold, sales and shipping cost by salesperson and shipping costs by product and region.

Load the transformed data into Excel.

There are five streams of data in the Excel file, Stuffed Animal. Join. Demo. xlsx. The first

stream is stored in a sheet titled "Sales Data". Notice that the column headings are in row three.

| 4  | Α                      | В               | С            | D            | Е         | F          |  |  |  |  |
|----|------------------------|-----------------|--------------|--------------|-----------|------------|--|--|--|--|
| 1  | Cuddly Stuffed Animals |                 |              |              |           |            |  |  |  |  |
| ۷  | Guico                  |                 |              |              |           |            |  |  |  |  |
| 3  | Sales Order #          | Salesperson #   | Region       | State        | Product # | Units Sold |  |  |  |  |
| 4  | 35005                  | 1303            | west         | WA           | 103       | 120        |  |  |  |  |
| 5  | 35006                  | 1302            | West         | AZ           | 101       | 96         |  |  |  |  |
| 6  | 35009                  | 1305            | West         | CA           | 102       | 156        |  |  |  |  |
| 7  | 35011                  | 35011 1305 West |              | CO           | 101       | 144        |  |  |  |  |
| 8  | 35014                  | 1302            | Midwest      | IN           | 106       | 84         |  |  |  |  |
| 9  | 35017                  | 1305            | West         | NV           | 103       | 72         |  |  |  |  |
| 10 | 35025                  | 1301            | Northeast    | СТ           | 106       | 84         |  |  |  |  |
| 11 | 35026                  | 1306            | West         | WY           | 105       | 132        |  |  |  |  |
| 12 | 35027                  | 1301            | Midwest      | IL           | 103       | 120        |  |  |  |  |
| 13 | 35032                  | 1305            | South        | AL           | 103       | 132        |  |  |  |  |
| 14 | 35041                  | 1305            | Midwest      | MI           | 103       | 144        |  |  |  |  |
| 15 | 35046                  | 1302            | Midwest      | KS           | 102       | 132        |  |  |  |  |
| 16 | 35052                  | 1303            | South        | LA           | 102       | 108        |  |  |  |  |
| 47 | Introdu                | ction Sales D   | ata Products | Salespei (+) | 400       | 400        |  |  |  |  |

Notice that the last "Sales Order #" is 50150, and there are 5,017 rows of data (row 5020 – row 3 = 5017 rows).

|      | Α                      | В              | С           | D              | E               | F                 |  |  |
|------|------------------------|----------------|-------------|----------------|-----------------|-------------------|--|--|
| 1    | Cuddly Stuffed Animals |                |             |                |                 |                   |  |  |
| 2    | Sales                  |                |             |                |                 |                   |  |  |
| 3    | Sales Order#           | Salesperson #  | Region      | State          | Product #       | <b>Units Sold</b> |  |  |
| 5016 | 50138                  | 1303           | West        | NM             | 102             | 108               |  |  |
| 5017 | 50141                  | 1304           | West        | AK             | 102             | 96                |  |  |
| 5018 | 50143                  | 1303           | West        | NV             | 102             | 120               |  |  |
| 5019 | 50147                  | 1306           | Northeast   | Northeast NH   |                 | 72                |  |  |
| 5020 | 50150                  | 1305           | Northeast   | NY             | 106             | 156               |  |  |
| 5021 |                        |                |             |                |                 |                   |  |  |
| 4    | ▶ Introdu              | ction Sales Da | ta Products | Salesperson Re | gion   Shipping | Cc (+) ;          |  |  |

The second stream is stored in a sheet titled "Products". Notice that the column

headings are in row fifteen.

The last "Product ID" is 106, and there are 6 rows of data.

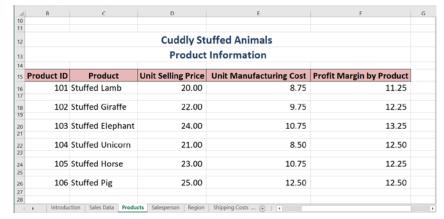

The third stream is stored in a sheet titled "Salesperson". Notice that the column

headings are in row

fifteen.

| 4  | С                       | D   | E                               | F           | G                                    | Н   |  |  |  |  |  |
|----|-------------------------|-----|---------------------------------|-------------|--------------------------------------|-----|--|--|--|--|--|
| 10 |                         |     |                                 |             |                                      |     |  |  |  |  |  |
| 12 | Cuddly Stuffed Animals  |     |                                 |             |                                      |     |  |  |  |  |  |
| 13 | Salesperson Information |     |                                 |             |                                      |     |  |  |  |  |  |
| 15 | Code                    |     | Salesperson                     |             | Title                                |     |  |  |  |  |  |
| 16 | 1301 James Polk         |     |                                 |             | Sales Associate I                    |     |  |  |  |  |  |
| 17 | 1302                    |     | Ulysses Grant                   |             | Senior Sales Associate               |     |  |  |  |  |  |
| 18 | 1303 Thomas Jefferson   |     |                                 |             | Senior Sales Associate               |     |  |  |  |  |  |
| 19 | 1304 James Madison      |     |                                 |             | Sales Associate I                    |     |  |  |  |  |  |
| 20 | 1305 James Monroe       |     |                                 |             | Sales Associate I                    |     |  |  |  |  |  |
| 21 | 1306                    |     | Grover Cleveland                |             | Senior Sales Associate               |     |  |  |  |  |  |
| 22 | 4 •                     | Int | roduction   Sales Data   Produc | ts <b>S</b> | alesperson Region   Shipping Co: (+) | i 4 |  |  |  |  |  |

The last "Code" is 1306, and there are 6 rows of data.

The fourth stream contains the shipping cost per unit by the product and region in which

the sales were made is stored in a sheet titled "Shipping Costs". Notice that the column headings are in row thirteen.

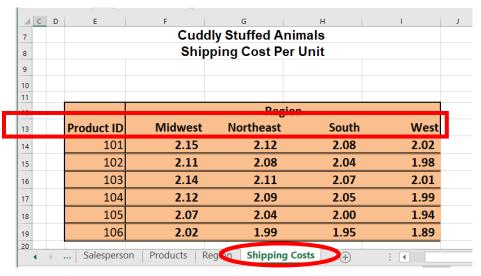

The last "Product ID" is 106, and there are 6 rows of data.

The fifth stream contains data regarding the Regions and states in each region sold are

stored in a sheet titled "Region".

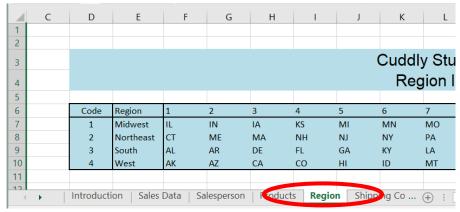

The deliverable consists of two reports exported to the original Excel file. The first report

is a report by
salesperson that
shows the number
of units sold, sales
in dollars and
shipping costs.
The second report
is a shipping cost
report by product
and region loaded
back into Excel.

| By Salesperson    |            |                |                |  |  |  |  |
|-------------------|------------|----------------|----------------|--|--|--|--|
| Salesperson       | # of units | Sales          | Shipping Costs |  |  |  |  |
| Ulysses Grant     | 36,636     | \$818,052.00   | \$77,266.44    |  |  |  |  |
| George Washington | 58,284     | \$1,299,192.00 | \$123,242.28   |  |  |  |  |
| James Monroe      | 97,152     | \$2,162,436.00 | \$205,622.64   |  |  |  |  |
| John Tyler        | 78,924     | \$1,751,352.00 | \$166,596.00   |  |  |  |  |
| James Madison     | 38,388     | \$854,412.00   | \$81,105.24    |  |  |  |  |
| James Polk        | 77,484     | \$1,723,956.00 | \$163,717.08   |  |  |  |  |
| Total             | 386,868    | \$8,609,400.00 | \$817,549.68   |  |  |  |  |
|                   | _          |                | -              |  |  |  |  |

Automate the process so that the reports can be completed at the end of every month. The unit selling price and costs do not change during the year.

|                  |    | Ship       | pir | ng Costs by Pr | odu | uct and Regio | n  |            |    |             |  |
|------------------|----|------------|-----|----------------|-----|---------------|----|------------|----|-------------|--|
|                  |    | Midwest    |     | Northeast      |     | South         |    | West       |    | Grand Total |  |
| Stuffed Bear     | \$ | 26,904.00  | \$  | 43,048.44      | \$  | 22,066.20     | \$ | 41,647.80  | \$ | 133,666.44  |  |
| Stuffed Elephant | \$ | 54,810.00  | \$  | 72,060.84      | \$  | 48,486.60     | \$ | 86,971.80  | \$ | 262,329.24  |  |
| Stuffed Frog     | \$ | 36,405.60  | \$  | 52,861.20      | \$  | 30,753.60     | \$ | 54,081.00  | \$ | 174,101.40  |  |
| Stuffed Koala    | \$ | 14,094.00  | \$  | 20,699.28      | \$  | 14,572.80     | \$ | 25,364.40  | \$ | 74,730.48   |  |
| Stuffed Panda    | \$ | 16,875.60  | \$  | 26,664.00      | \$  | 15,720.00     | \$ | 23,108.40  | \$ | 82,368.00   |  |
| Stuffed Unicorn  | \$ | 13,648.20  | \$  | 30,604.32      | \$  | 18,144.00     | \$ | 27,957.60  | \$ | 90,354.12   |  |
| Grand Total      | \$ | 162,737.40 | \$  | 245,938.08     | \$  | 149,743.20    | \$ | 259,131.00 | \$ | 817,549.68  |  |

#### Start Alteryx

Note: You cannot extract data from an open Excel file, so make sure that the Excel file is closed before starting to input the data.

There are four major parts of the Alteryx window. The first is the Canvas, and that's where the workflow will be created. Second, the Tools Palette is where all the tools are stored. Third, the Configuration area is where the tool settings are modified. Lastly, the Results window shows the outcome after "Run" is selected to apply the changes.

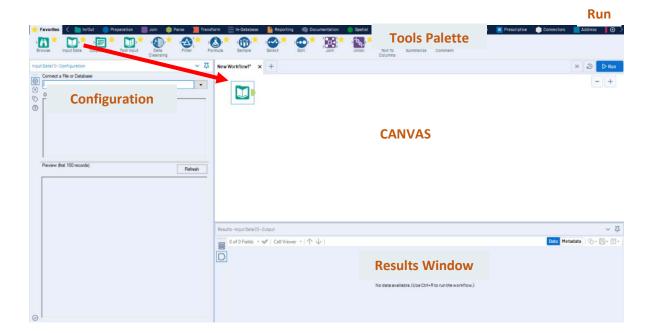

**Requirement 1**: Extract the data from the "Sales Data" sheet. Compare the values in the "Region" field to the values on the "Region" sheet and make any required changes.

# Tool 1: Input Data Tool - Input Excel file

Drag the "Input Data Tool"

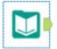

from the Tools Palette to the Canvas.

In the Configuration area, select the "Connect a File or Database" drop-down arrow.

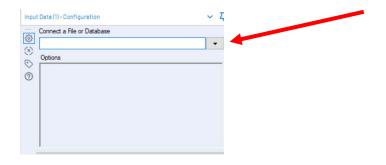

#### Select "File".

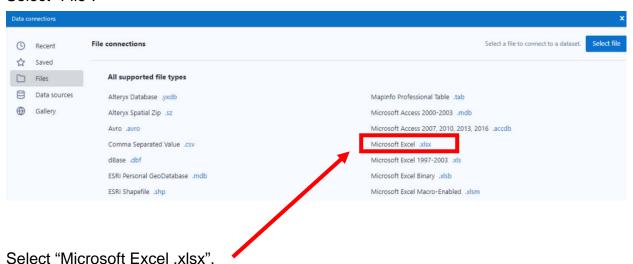

Browse for the desired file and select the version with the .xlsx file extension.

→ ひ Search Sample Alteryx Join New folder ₩ ... Organize 🕶 Select "Open". Туре Stuffed Animal Join Demo 1/14/2022 4:56 PM Microsoft Excel W... = -Microsoft Excel (\*.xlsx) File name: Stuffed Animal Join Demo.xlsx Open

Select the drop-down arrow to the right of "Introduction".

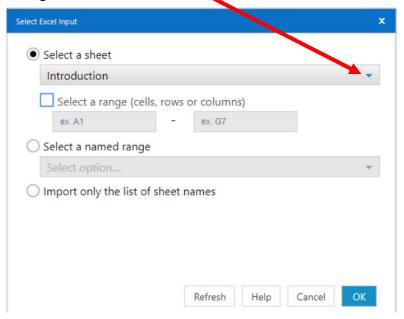

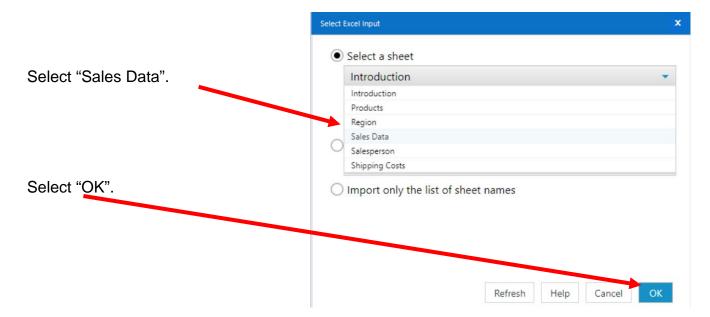

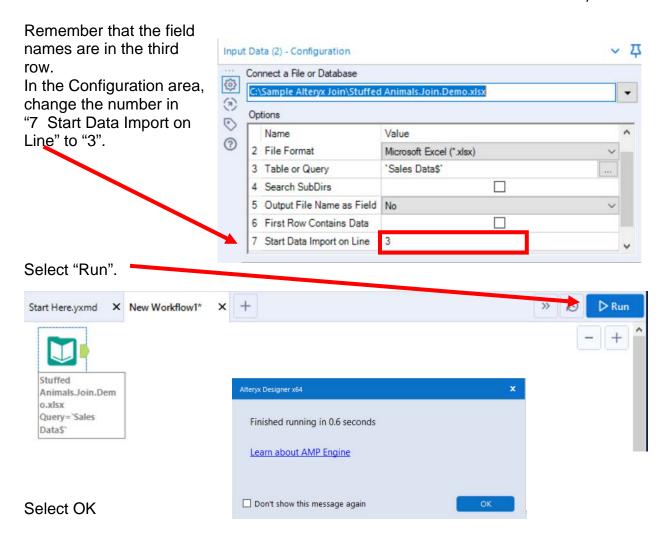

The Results window will display the field headings and the data.

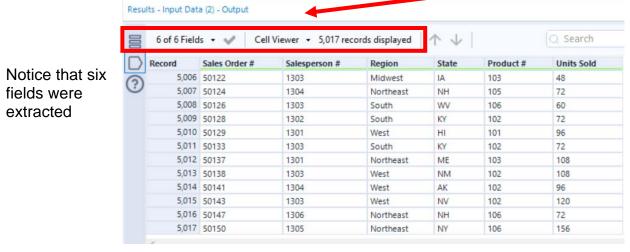

There are 5,017 rows of data and the last one is "Sales Order #" 50150.

#### The workflow must be saved.

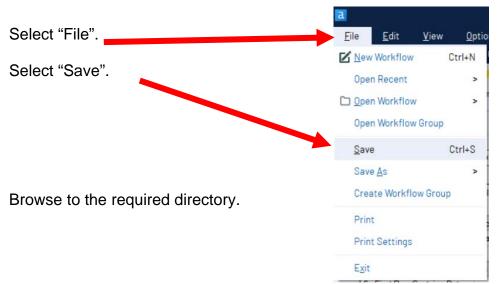

Type in the name of the file that will be uploaded.

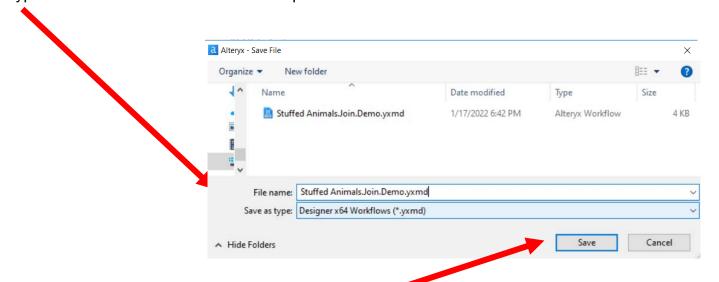

Select "Save".

# Export the workflow and the related input files so that the project can be completed on another computer or uploaded to the web.

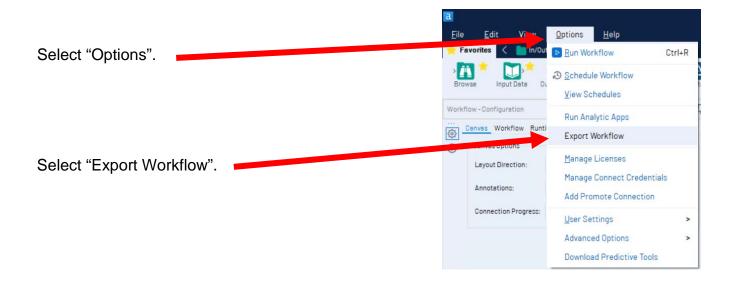

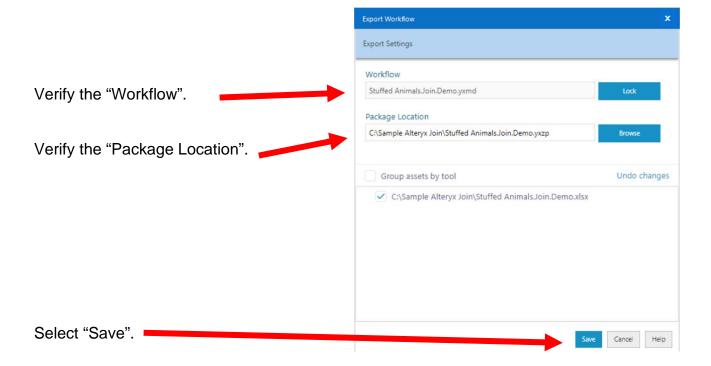

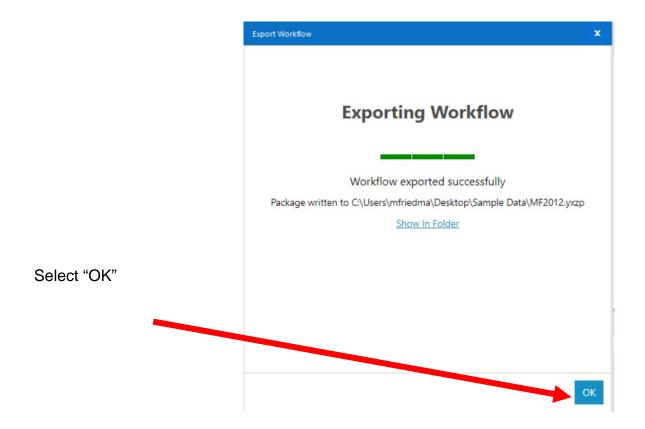

# Temporary Tool 2: Browse Tool – The Data in the Fields Must Conform to Predefined Rules.

In the original Excel file, The Cuddly Stuffed Animals company provided a table with the only acceptable values for "Region". Sometime data is entered incorrectly.

The "Region" field can only contain one of the four regions. Browse the data in the "Region" field to verify that all the data is correct. Make any changes that are required.

| Code | Region    |
|------|-----------|
| 1    | Midwest   |
| 2    | Northeast |
| 3    | South     |
| 4    | West      |

Drag the "Browse Tool" from the Tools Palette

to the output of the "Input Data Tool" on the Canvas. The two will be connected automatically.

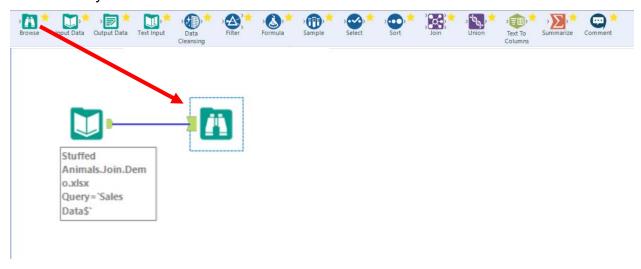

Select Run.

In the Configuration section scroll down to "Region".

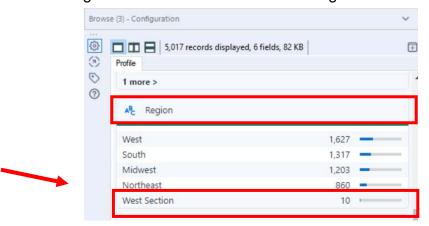

"West Section" must be replaced with "West" for a total of 1,637 distinct values.

Tool 2: Formula Tool – The Data in the Fields Must Conform to Predefined Rules.

Drag the "Formula Tool" from the Tools Palette between the output of the "Input Data Tool" and the "Browse Tool" on the Canvas. The three will be connected automatically.

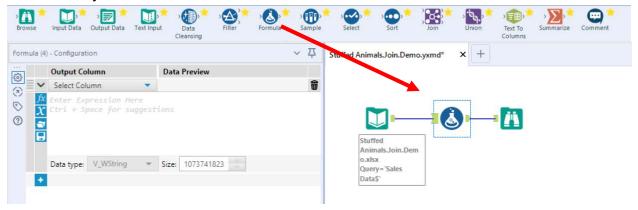

If the value in the field "Region" is "West Section" replace it with "West" otherwise leave the existing name in the field. Do not create a new field, put the output back into the "Region" field.

In the configuration section select the field Region from the pull-down list.

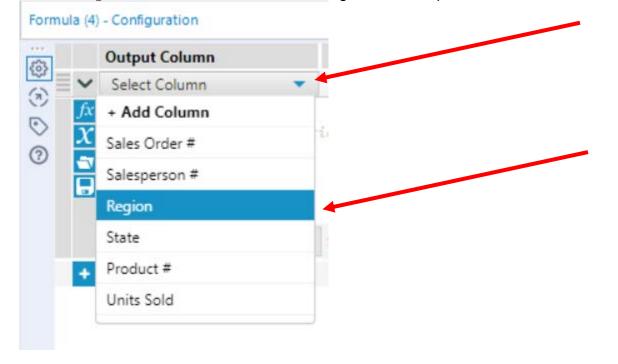

#### Type in the formula.

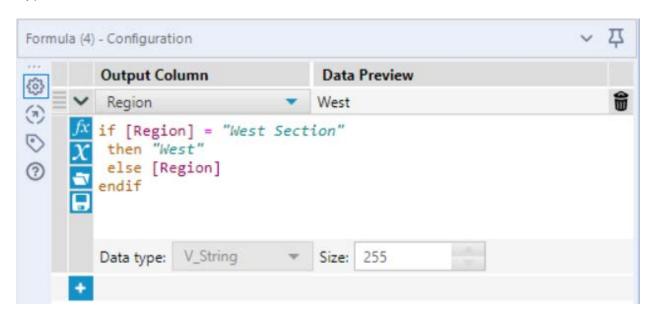

Select the Browse step.

Select Run.

In the Configuration section scroll down to "Region". There are only four regions and

West has 1,637 distinct values.

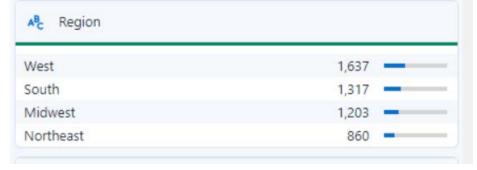

Right click on the Browse step and select delete.

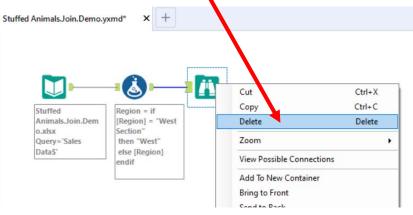

**Requirement 2**: Extract the data from the "Products" sheet. Review the data, join to Stream 1 and verify the number of rows.

Data regarding the Product's ID, name selling price, manufacturing cost and profit margin are stored in an Excel sheet titled "Products". Notice that the column headings are in the fifteen row.

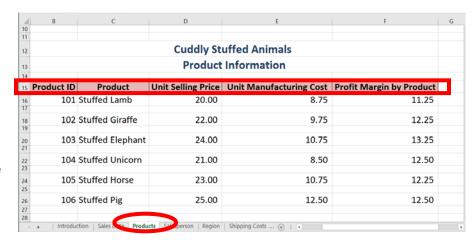

Tool 3: Input Data Tool – Input Excel file

Drag the "Input Data Tool"

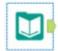

from the Tools Palette to the Canvas.

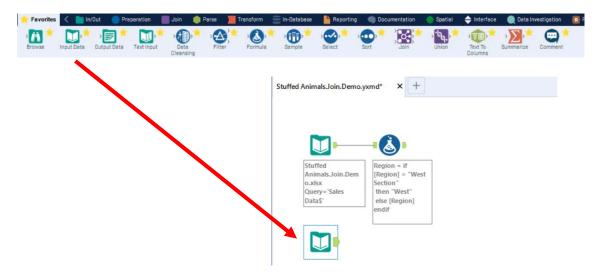

In the Configuration area, select the "Connect a File or Database" drop-down arrow.

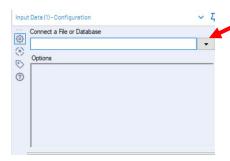

#### Select the recent connection

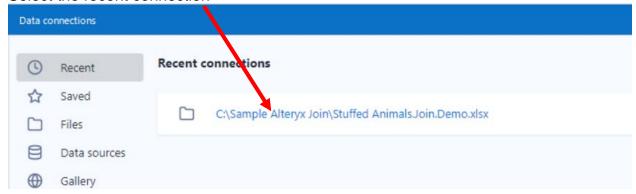

Select the drop-down arrow to the right of "Introduction".

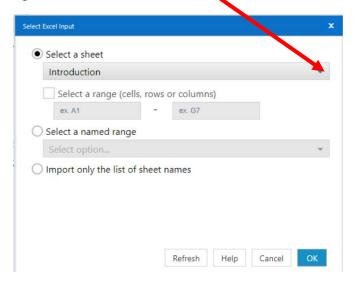

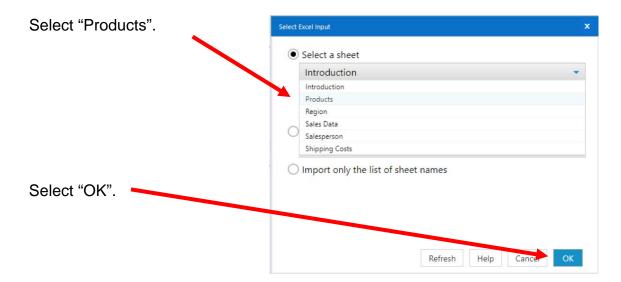

Remember that the field names are in the fifteenth row.

In the Configuration area, change the number in "7 Start Data Import on Line" to "15".

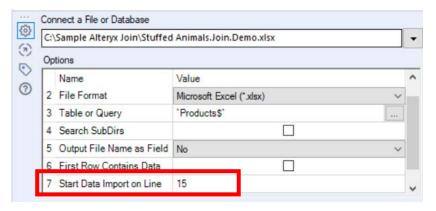

CSA Alteryx Join

Mark Friedman University of Miami

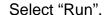

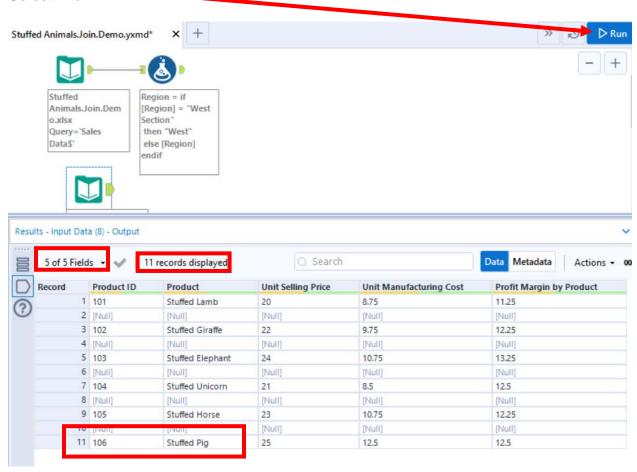

The Results window will display the field headings and the data. Notice that five fields were extracted and that there are eleven records. The extra rows that contain [Null] must be removed. The last product's ID" is 106.

#### Tool 4: Filter Tool – Exclude all rows that do not contain data

Drag the "Filter Tool"
Tool" on the Canvas.

The two will be connected automatically. The outflow from the tool on the left is the inflow to the one on the right.

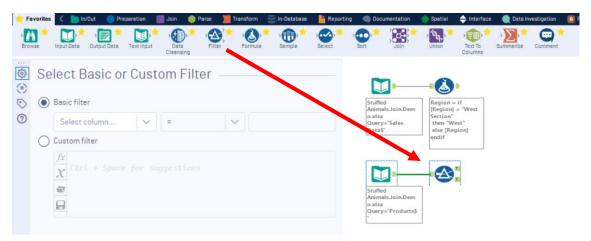

With the "Filter Tool" selected, the "Basic" filter in the Configuration area can be modified to filter the field "Product ID" for those accounts greater than, ">" "1".

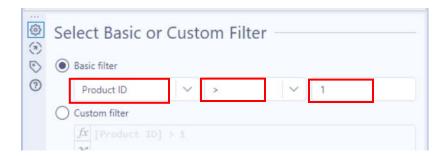

To apply the latest change, select "Run",

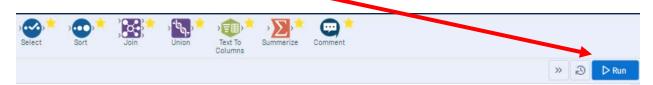

The records that meet the filtered conditions, "Product ID > 1", are displayed as T (True). There are six records displayed and the last one is "Product ID" 106.

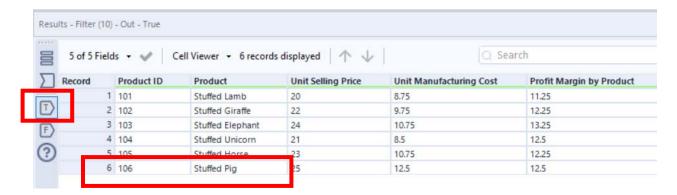

The Canvas is hard to follow because of the descriptions under the steps. Click on any blank space on the Canvas.

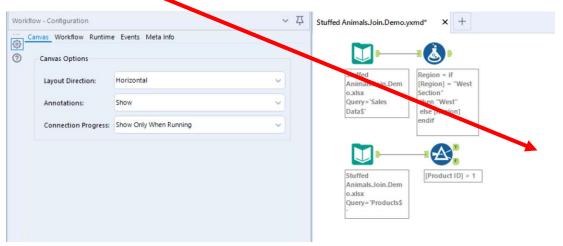

In the Configuration area select the down arrow for "Annotations:" and select hide.

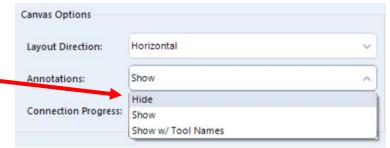

Click and drag both second stream steps and drag them closer to the first stream's steps.

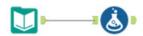

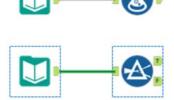

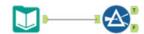

#### Tool 5: Join Tool - Combine Data From Two Streams On A Common Field

The first stream, "Sales Data".

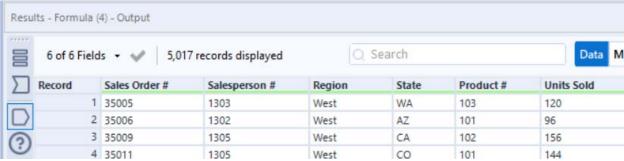

The second stream, "Products".

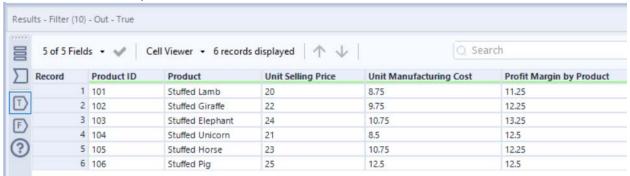

The field "Product #" in the "Sales Data" stream can be joined, linked, to the "Product ID" field in the "Products" stream.

Drag the "**Join Tool**" from the Tools Palette to the right of the "Formula Tool" from the first data stream connecting to the L,(Left) inflow of the "Join Tool". The outflow

from the tool on the left is the inflow

to the one on the right.

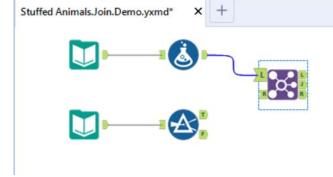

Connect the TRUE output of the "Filter Tool" from the second data stream to the R,(Right) inflow of the "Join Tool".

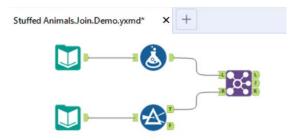

With the "Join Tool" selected, in the Configuration area select "Product #" on the left and "Product ID" on the right.

The two fields must be the same type; in this case "Double", and the same size, in this case 8.

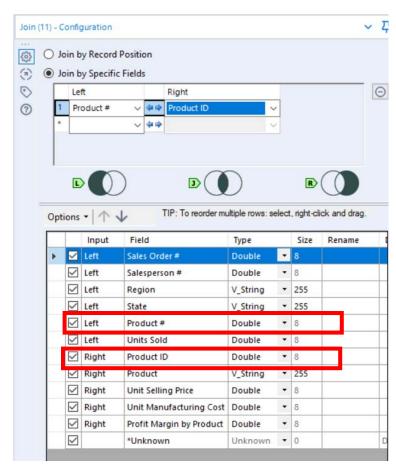

To apply the latest change, select "Run".

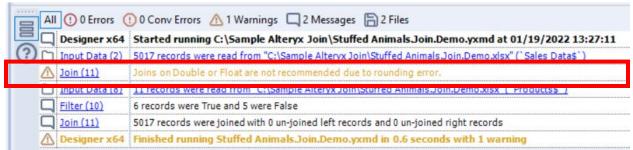

There is a possible error Join should not use fields defined as "Double" or "Float".

Highlight the Join Tool and change the field type of the "Product ID #" and "Product ID" from Double to Integer to Int 16.

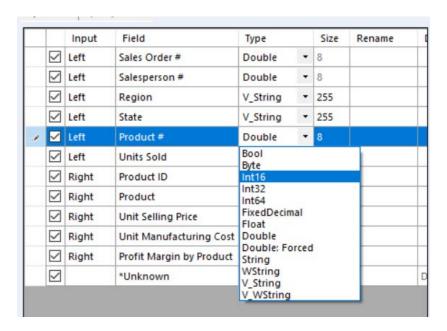

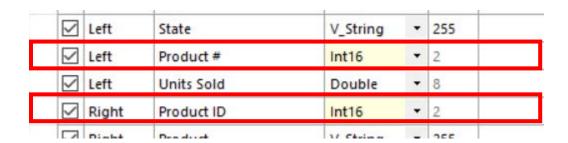

#### Select Run to apply.

In the result area, select J, Join, and review the output.

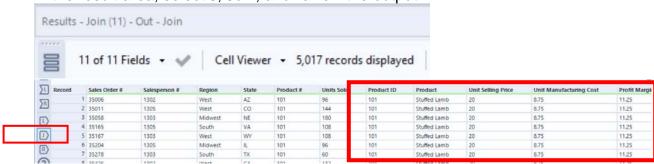

There are now 11 fields and all 5,017 rows we joined.

Verify that nothing was unmatched from L, Left data set. Sales with an invalid "Product #" number would be unmatched.

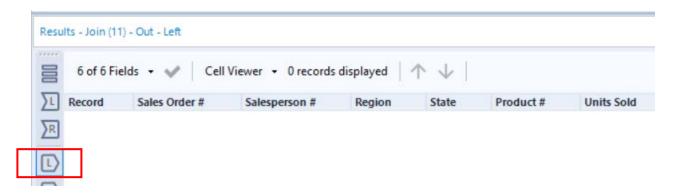

Look at R, Right data set. If anything is not matched, there would be "Product ID" that was not sold in any of the recorded sales.

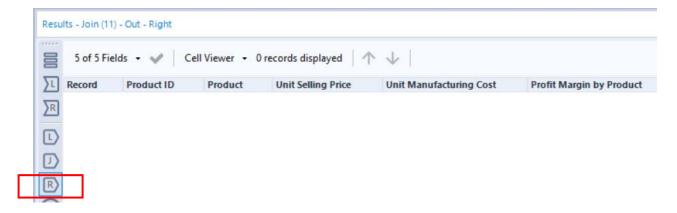

**Requirement 3**: Extract the data from the "Salesperson" sheet. Review the data, join to combined Stream 1 and Stream 2 and verify the number of rows.

Data regarding the Salesperson's Code, name and Title are stored in an Excel sheet

titled "Salesperson". Notice that the column headings are in the fifteenth row.

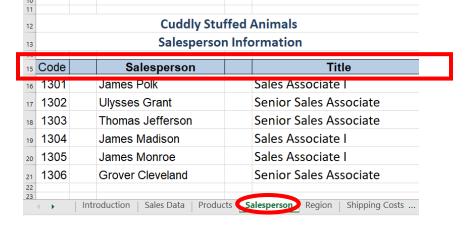

Tool 6: Input Data Tool – Input Excel file

Drag the "Input Data Tool"

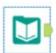

from the Tools Palette to the Canvas.

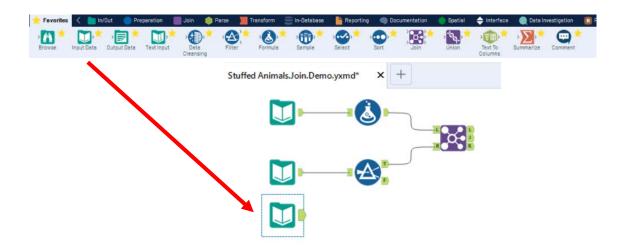

In the Configuration area, select the "Connect a File or Database" drop-down arrow.

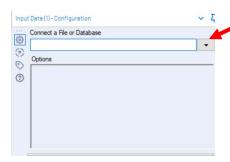

### Select the recent connection

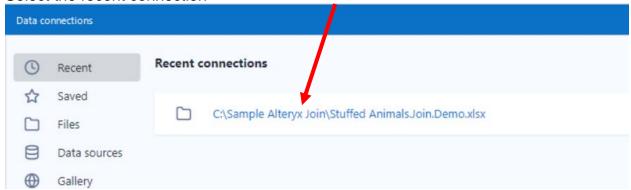

Select the drop-down arrow to the right of "Introduction".

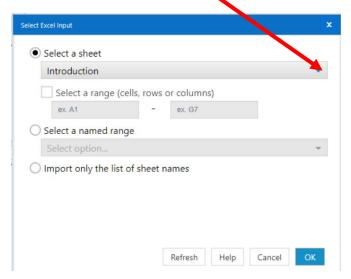

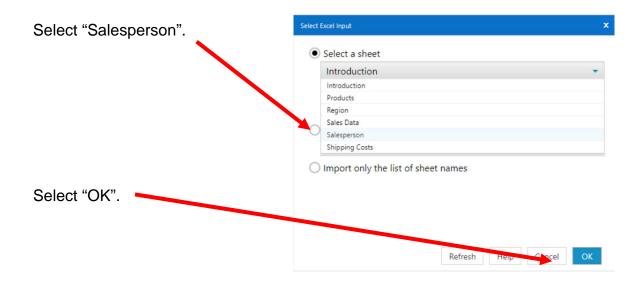

Remember that the field names are in the fifteenth row.

In the Configuration area, change the number in "7 Start Data Import on Line" to "15".

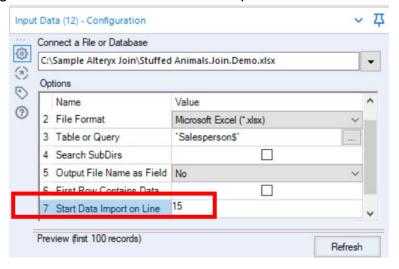

CSA Alteryx Join

Mark Friedman

University of Miami

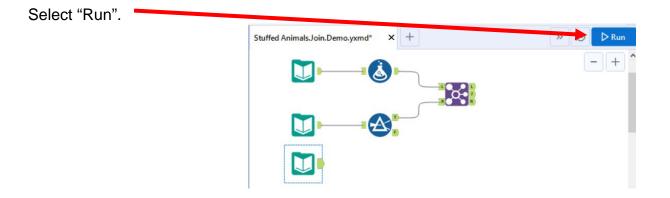

The Results window will display the field headings and the data. Notice that five fields were extracted and that there are six records. The extra columns

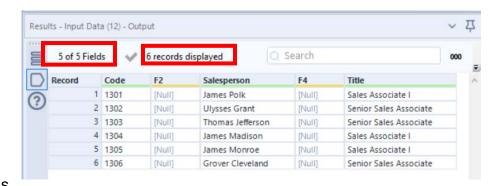

that contain [Null] must be removed. The last salesperson's "Code" is 1306.

Tool 7: Select Tool – Remove fields that contain no data, F5 and Unknown

Drag the "Select Tool" from the Tools Palette to the output of the third "Input Data Tool" on the Canvas. The two will be connected automatically.

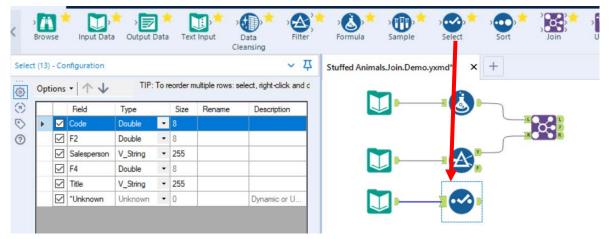

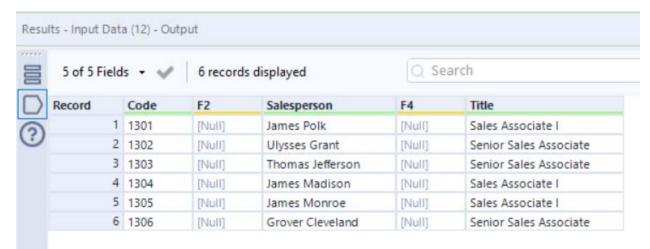

Remove the extra fields, F2, F4 and Unknown, by unchecking them in the Configuration area.

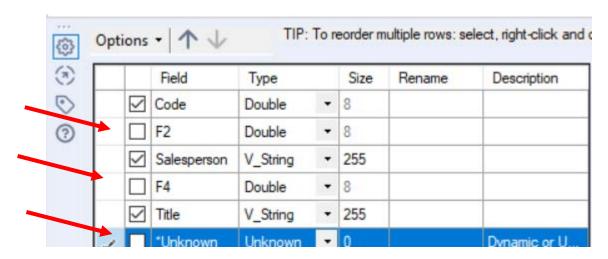

#### Select "Run".

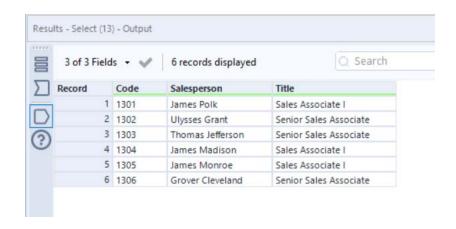

#### Tool 8: Join Tool - Combine Data From Two Streams On A Common Field

The first stream and second stream, "Sales Data" + "Products".

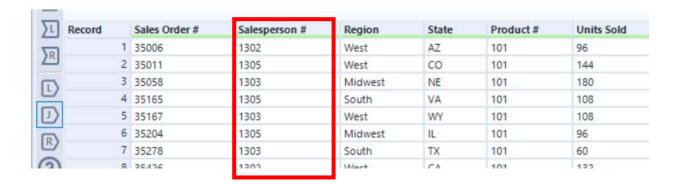

The Third stream, "Salesperson".

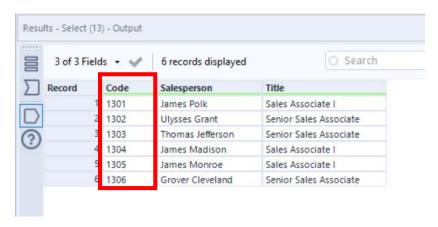

The field "Salesperson #" in the joined first and second stream can be joined, linked, to the "Code" field in the "Salesperson" stream.

Drag the "Join Tool" from the Tools Palette to the right of the first "Join Tool" associated with the first and second data streams. The two will be connected automatically to the L,(Left),inflow of the Join Tool. The outflow from the tool on the left is the inflow to the one on the right.

Connect the output of the "Select Tool" from the third data stream to the R,(Right) inflow of the "Join Tool".

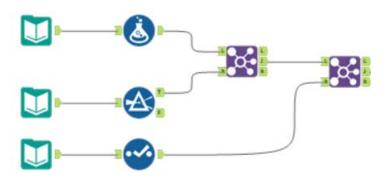

With the "Join Tool" selected, in the Configuration area select "Salesperson #" on the

left and "Code" on the right.

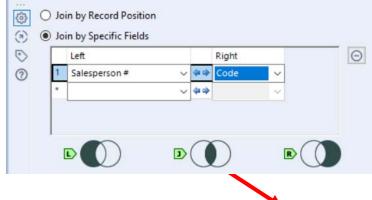

The two fields must be the same type and the same size. Remebber that Join should not use fields defined as "Double" or "Float". Change the field type of the "Salesperson #" and "Code" from Double to Integer to Int 16.

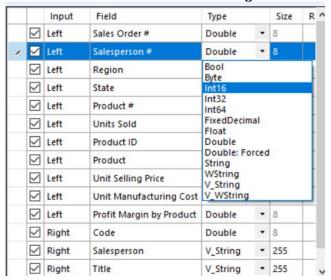

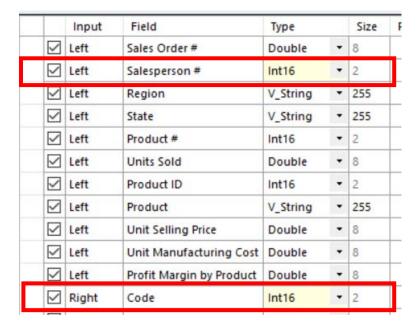

Select Run to apply.

In the result area, select J, Join, and review the output.

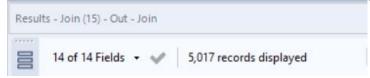

There are now 14 fields and all 5,017 rows we joined.

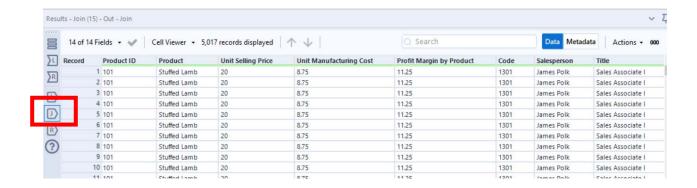

**Requirement 4**: Extract the data from the "Shipping Costs" sheet. Review the data, create required fields and join to the previously combined streams. Verify that the number of rows has not changed.

| _/ C I | D E               | F Constal              | G<br>La Ota effe al Austra | H     |      |  |  |  |  |
|--------|-------------------|------------------------|----------------------------|-------|------|--|--|--|--|
| 7      |                   |                        | ly Stuffed Anim            |       |      |  |  |  |  |
| 8      |                   | Shipping Cost Per Unit |                            |       |      |  |  |  |  |
| 9      |                   |                        |                            |       |      |  |  |  |  |
| 10     |                   |                        |                            |       |      |  |  |  |  |
| 11     |                   |                        |                            |       |      |  |  |  |  |
| 12     |                   |                        | Region                     |       |      |  |  |  |  |
| 13     | <b>Product ID</b> | Midwest                | Northeast                  | South | West |  |  |  |  |
| 14     | 101               | 2.15                   | 2.12                       | 2.08  | 2.02 |  |  |  |  |
| 15     | 102               | 2.11                   | 2.08                       | 2.04  | 1.98 |  |  |  |  |
| 16     | 103               | 2.14                   | 2.11                       | 2.07  | 2.01 |  |  |  |  |
| 17     | 104               | 2.12                   | 2.09                       | 2.05  | 1.99 |  |  |  |  |
|        | 105               | 2.07                   | 2.04                       | 2.00  | 1.94 |  |  |  |  |
| 18     | 100               |                        |                            |       |      |  |  |  |  |
| 18     | 106               | 2.02                   | 1.99                       | 1.95  | 1.89 |  |  |  |  |

The shipping cost per unit is a function of the region in which the sales was made and the product that was shipped. This information is stored in an Excel sheet titled "Shipping Costs". Notice that the column headings are in the thirteenth row.

**Tool 9: Input Data Tool – Input Excel File** 

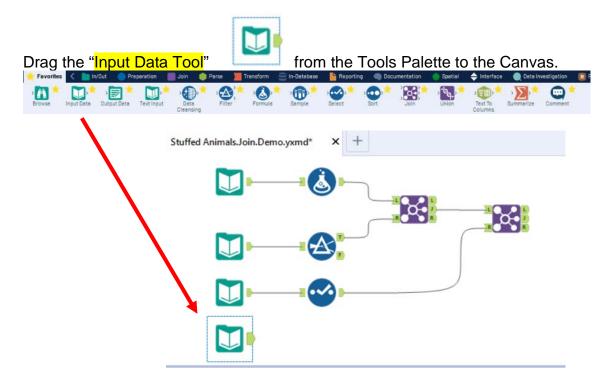

In the Configuration area, select the "Connect a File or Database" drop-down arrow.

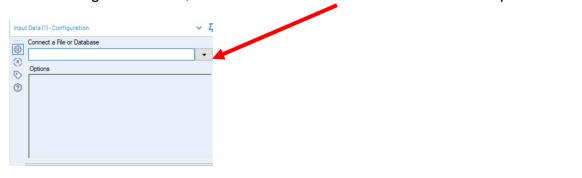

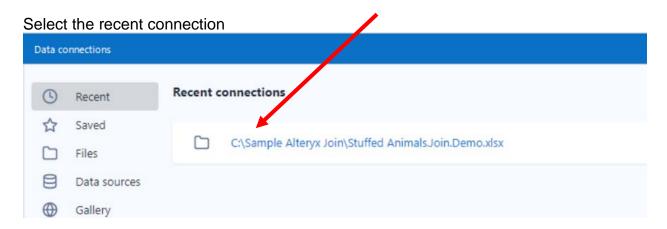

Select the drop-down arrow to the right of "Introduction".

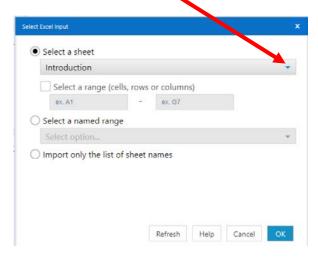

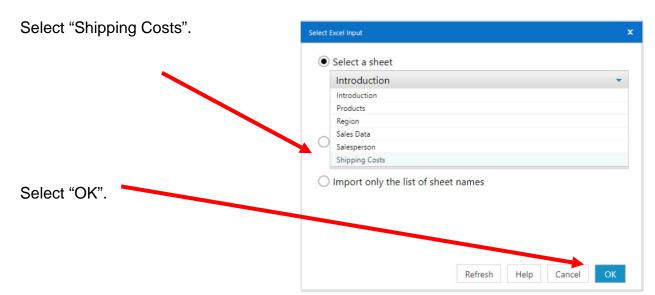

Remember that the field names are in the thirteenth row.

In the Configuration area, change the number in "7 Start Data Import on Line" to "13".

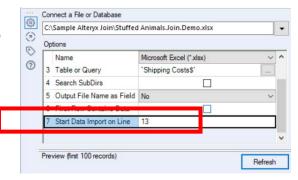

## Select "Run".

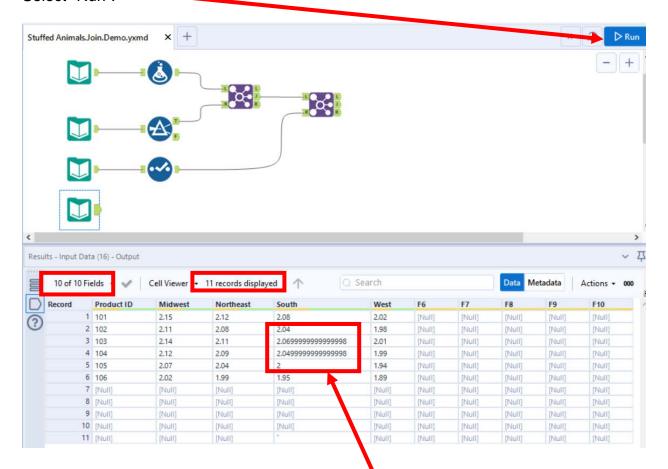

The Results window will display the field headings and the data. Notice that ten fields were extracted and that there are eleven records. The extra rows and columns that contain [Null] must be removed. The last "Product ID" 106.

There is something strange about some of the numbers. Numbers that are to be used in arithmetic formulas must be stored as fixed decimals.

## Tool 10: Filter Tool – Exclude All Rows That Do Not Contain Data

Drag the "Filter Tool" from the Tools Palette to the right of the "Input Data Tool" on the Canvas. The two will be connected automatically. The outflow from the tool on the left is the inflow to the one on the right.

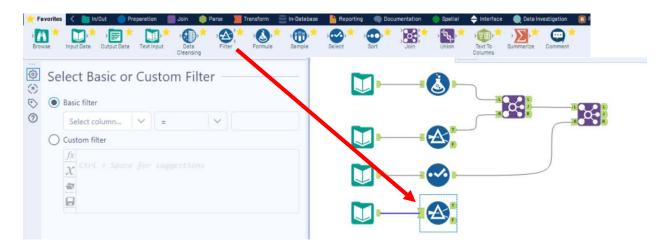

With the "Filter Tool" selected, the "Basic" filter in the Configuration area can be modified to filter the field "Product ID" for those records greater than "1'.

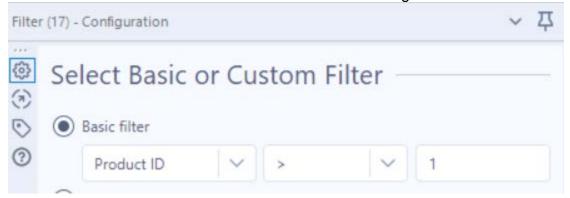

To apply the latest change, select "Run".

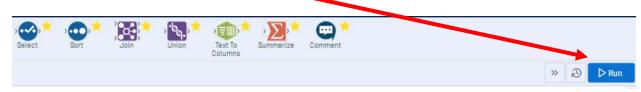

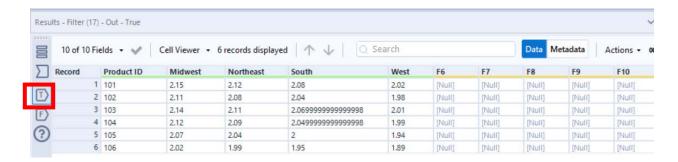

The records that meet the filtered conditions, "Product ID> 1", are displayed as T (True). There are six records displayed and the last one is 106 for "Product ID".

Tool 11: Select Tool – Remove fields that contain no data, and change field types

Drag the "Select Tool" from the Tools Palette to the True output of the "Filter Tool" on the Canvas. The two will be connected automatically.

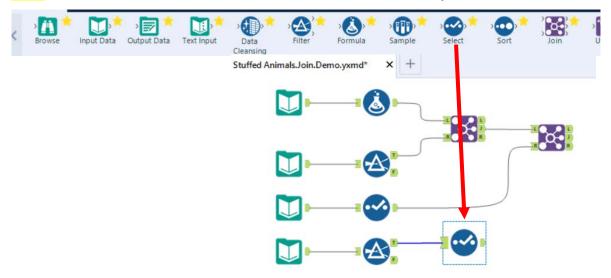

Remove the extra fields, F6:F10 F4 and Unknown, by unchecking them in the Configuration area.

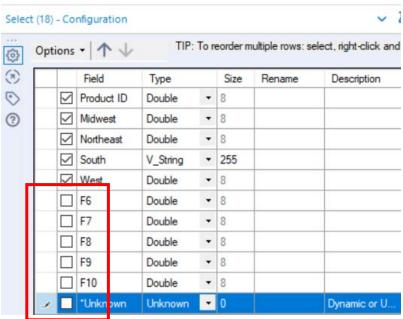

Change "Product ID" to the Type Int16. Change all the regions to FixedDecimal, 19.2.

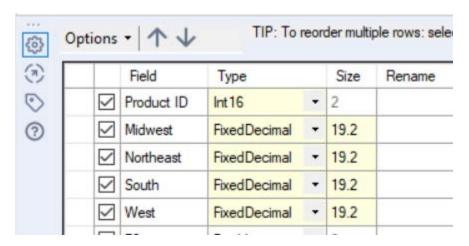

## Select Run.

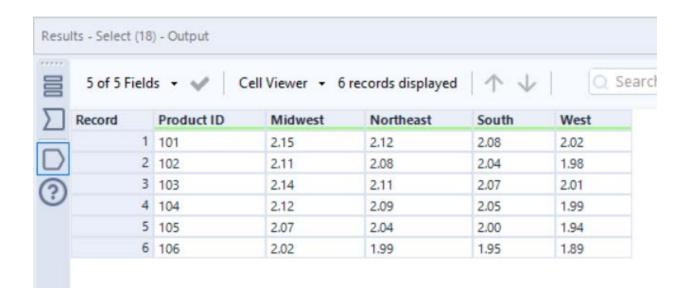

The "Shipping Costs", stream must be transformed before combining it with the already combined streams of data. The "Shipping Costs" stream of data must be arranged into a data set with each shipping cost on a separate row.

The fourth stream before transformation:

| 5 of 5 Field | ds 🕶 🎺     | records displayed | 1 1 1     |       |      |
|--------------|------------|-------------------|-----------|-------|------|
| Record       | Product ID | Midwest           | Northeast | South | West |
| 1            | 101        | 2.15              | 2.12      | 2.08  | 2.02 |
| 2            | 102        | 2.11              | 2.08      | 2.04  | 1.98 |
| 3            | 103        | 2.14              | 2.11      | 2.07  | 2.01 |
| 4            | 104        | 2.12              | 2.09      | 2.05  | 1.99 |
| 5            | 105        | 2.07              | 2.04      | 2.00  | 1.94 |
| 6            | 106        | 2.02              | 1.99      | 1.95  | 1.89 |

The fourth stream after transformation into a data set with each shipping cost on a

separate row:

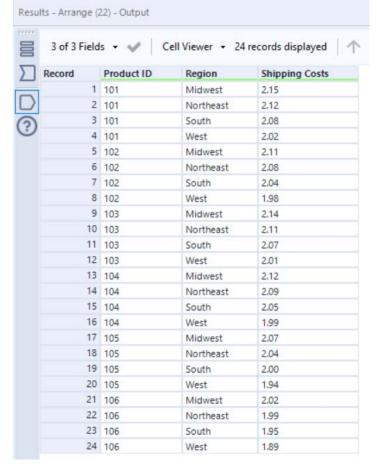

# Tool 12: Arrange Tool – Each Record Is Turned Into Multiple Records

In the "Search for Tools Box" type "Arrange".

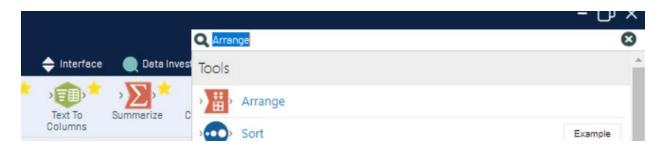

Drag the "Arrange Tool" from the Tools Palette to the right of the "Select Tool" from the fourth data streams, on the Canvas. The two will be connected automatically. The

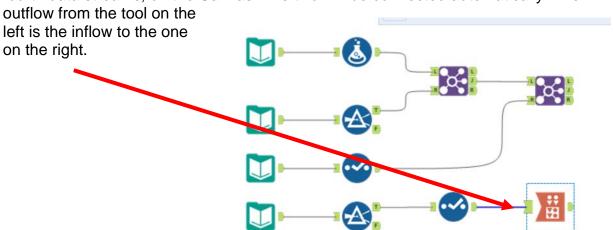

With the "Arrange Tool" selected, in the Configuration Area, under "Key Fields", check Product ID.

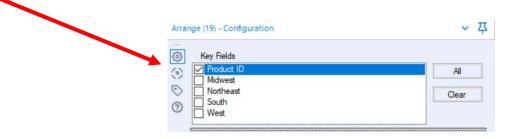

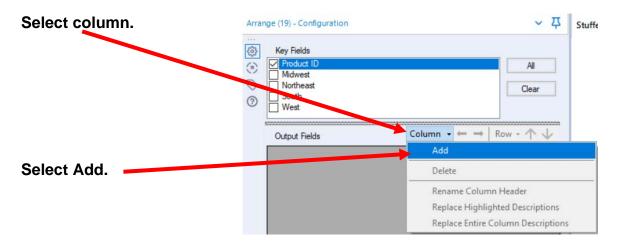

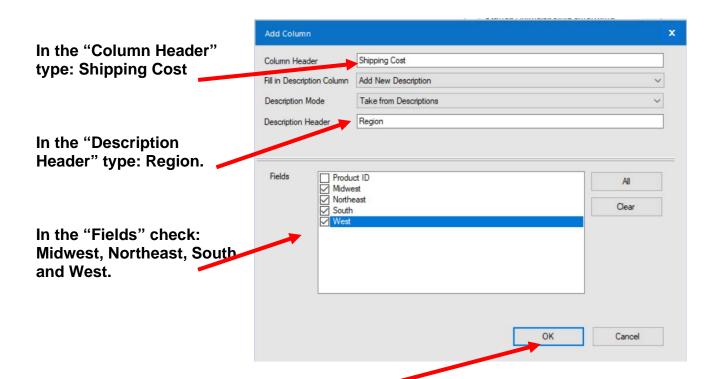

Select "OK".

Select Run to apply.

In the "Output Fields Description" type, Midwest, Northeast, South and West.

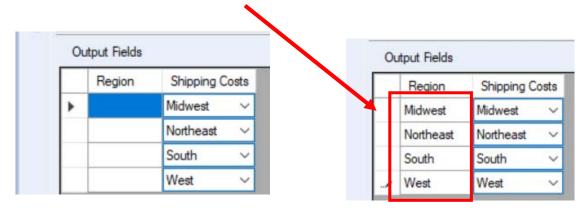

Select Run to apply.

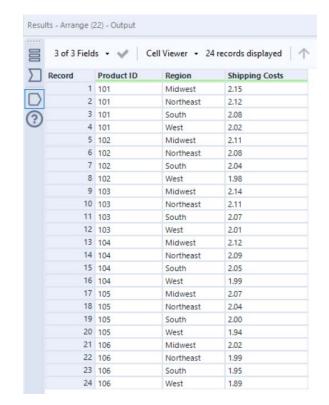

Compare to original data.

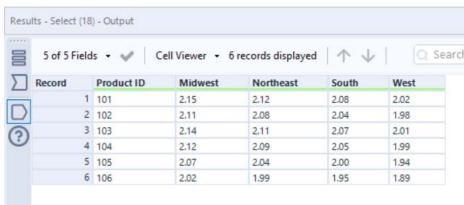

To combine two streams in a one-to-many relationship there must be one field that is unique for each row of the data. That unique field is referred to as the primary key. The primary field will be created by combining the "Product ID" field with a "." and the "Region" field. The primary key for the first record will be "1301.East".

# Tool 13: Formula Tool - Create A Primary Key Field

Drag a "Formula Tool" from the Tools Palette to the output of the "Arrange Tool" on the fourth stream. The two will be connected automatically. The outflow from the tool on the left is the inflow to the one on the right.

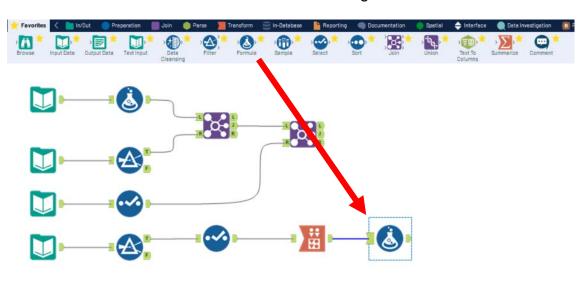

In the output Configuration area, click on the drop-down arrow of "Select Column".

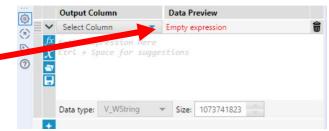

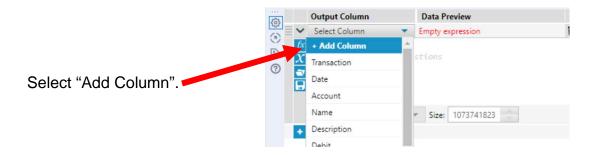

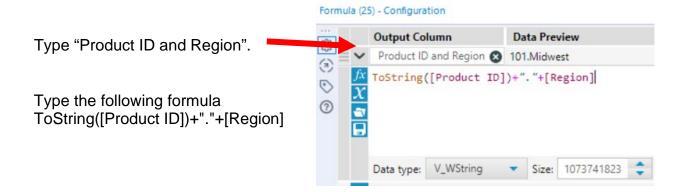

# Select "Run".

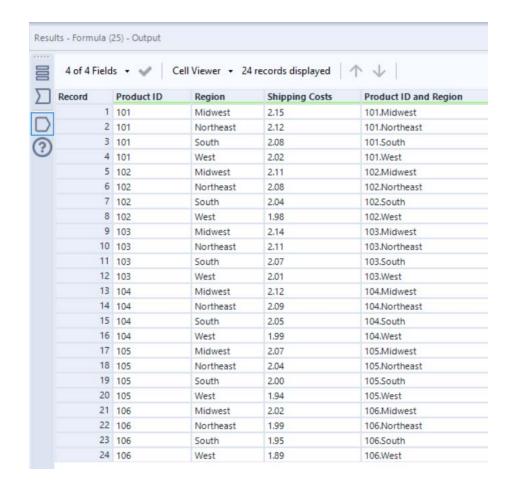

Now add the "SPID and Region" field to the combined first, second and third stream of data. The field is referred to as a foreign key. It will permit us to link to the data in the third stream.

# Tool 14: Formula Tool - Create A Foreign Key Field

Drag a "Formula Tool" from the Tools Palette to the J, Join, output of the second "Join Tool". The two will be connected automatically. The outflow from the tool on the left is the inflow to the one on the right.

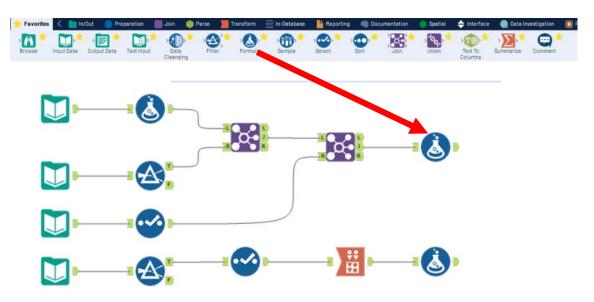

This is the layout of the combined stream 1, stream 2 and stream 3.

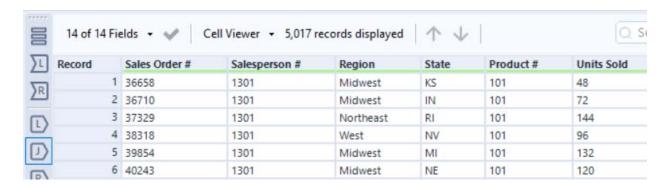

In the output Configuration area, click on the drop-down arrow of "Select Column".

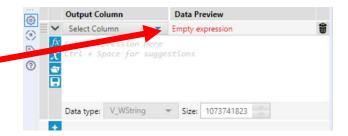

Select "Add Column".

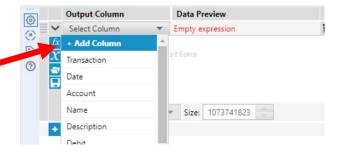

Type "Product ID and Region".

Type the following formula ToString([Product ID])+"."+[Region]

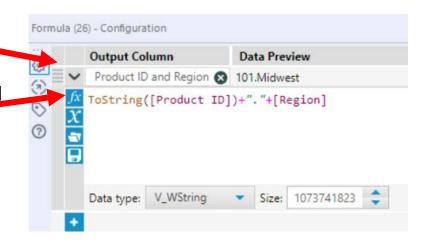

Select "Run" to apply.

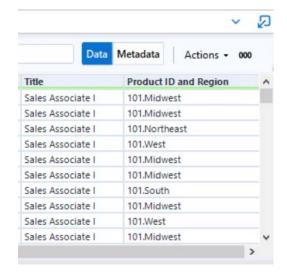

# Tool 15: Join Tool - Combine First, Second and Third Stream Of Data To The Fourth Stream Of Data

The combined first, second and third stream of data:

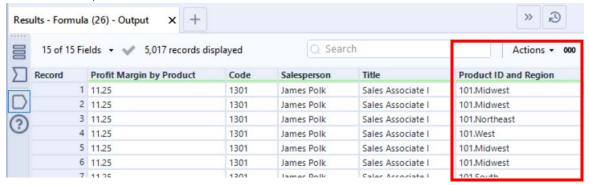

#### The fourth stream of data:

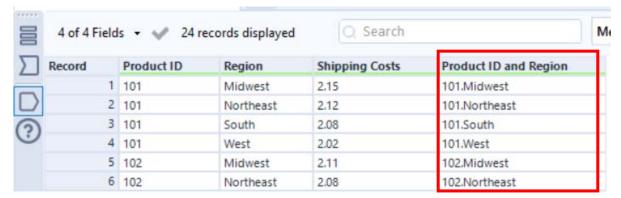

Drag from the right of the "Formula Tool" in the first three data streams to the L (Left) inflow of the "Join Tool".

Drag from the output of the "Formula Tool" in the fourth data stream to the R (Right) inflow of the "Join Tool".

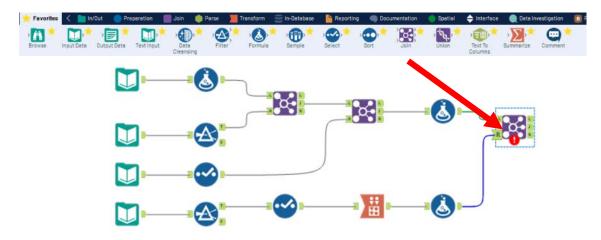

With the "Join Tool" selected, in the Configuration area, from the drop-down choose "Product ID and Region" on the left. and if it does not self-populate, "Product ID and Region"" on the right. The two fields must be the same type.

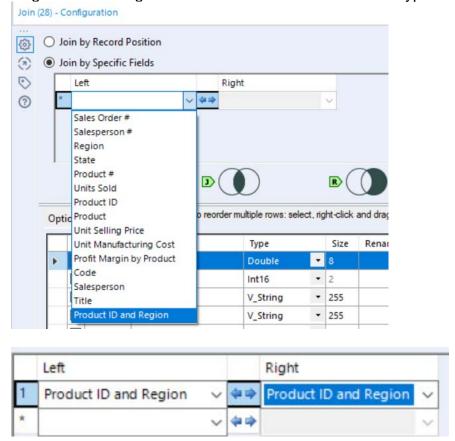

Select Run to apply. If necessary, select the J of the Join output and select Run.

In the result area select J, Join, and review the output.

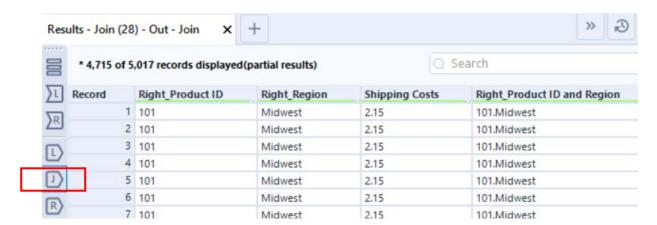

In the result area select R, Right, stream and verify that there are no shipping costs that were not used in any sales invoice.

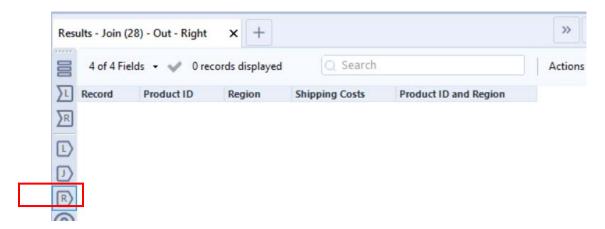

In the result area select L, Left, stream and verify that there are no sales invoices without a shipping cost. If the region was spelled incorrectly it would not have been joined and would appear as a Left stream error.

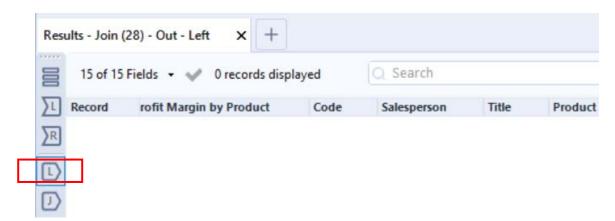

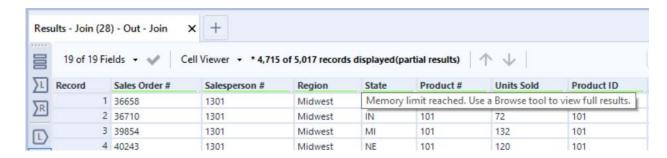

The 5,017 records have been joined but not displayed because of a memory limit.

**Requirement 5**: Create fields to calculate sales in dollars and the shipping cost for each invoice.

# Tool 16: Formula Tool: Calculate The Sales in Dollars for Every Sales Order

Drag a "Formula Tool" from the Tools Palette to the output of the Join output of the last "Join Tool". The two will be connected automatically. The outflow from the tool on the left is the inflow to the one on the right.

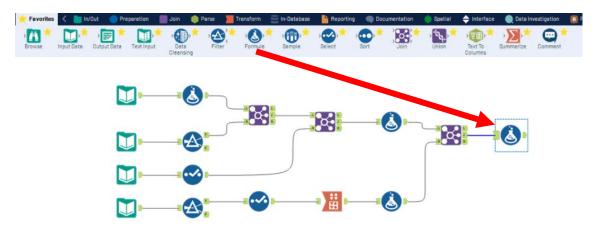

In the output Configuration area, click on the drop-down arrow of "Select Column".

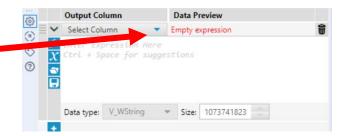

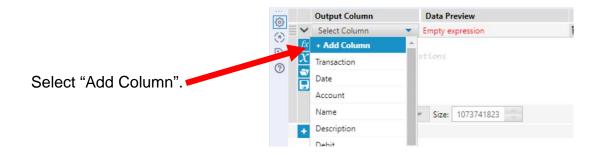

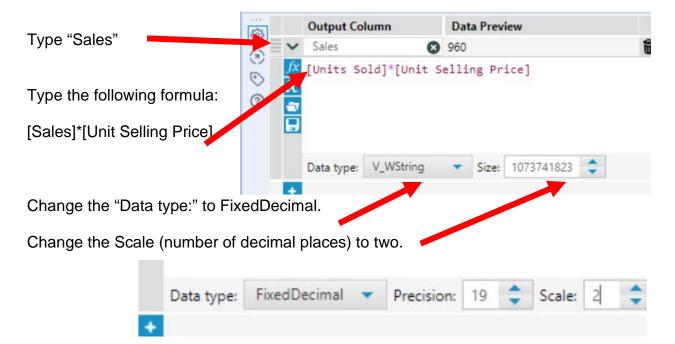

Select "Run" to apply.

Check the math:

Record 1:  $48 \times 20 = 960.00$ Record 2:  $72 \times 20 = 1,440.00$ 

| Record | Units Sold | Product ID | Product      | Unit Selling Price |
|--------|------------|------------|--------------|--------------------|
| 1      | 48         | 101        | Stuffed Lamb | 20                 |
| 2      | 72         | 101        | Stuffed Lamb | 20                 |

| Record | and Region | Sales   |
|--------|------------|---------|
| 1      |            | 960.00  |
| 2      |            | 1440.00 |

# Tool 17: Formula Tool: Calculate The Shipping Cost in Dollars for Every Sales Order

Drag a "Formula Tool" from the Tools Palette to the output of the "Formula Tool" that was previously created. The two will be connected automatically. The outflow from the tool on the left is the inflow to the one on the right.

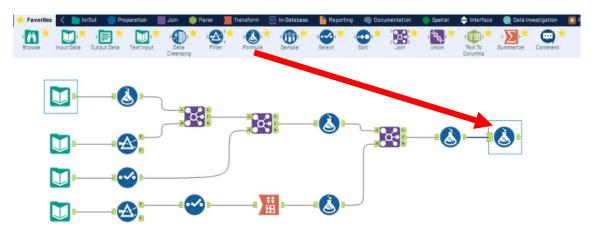

In the output Configuration area, click on the drop-down arrow of "Select Column".

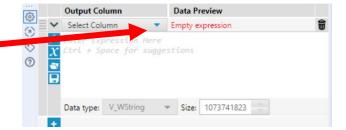

**Data Preview** 

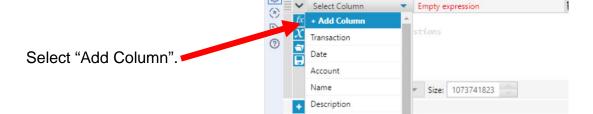

**Output Column** 

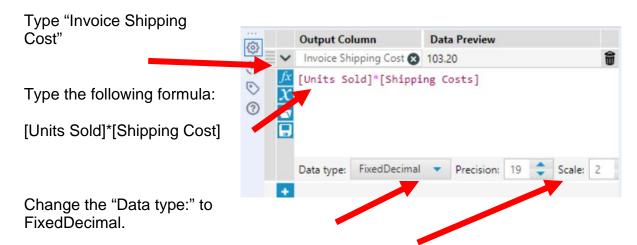

Change the Scale (number of decimal places) to two.

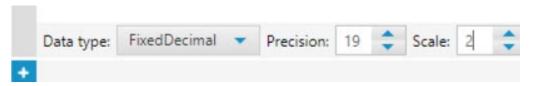

Select "Run" to apply.

Check the math:

Record 1:  $48 \times 2.15 = 103.20$ Record 2:  $72 \times 2.15 = 154.80$ 

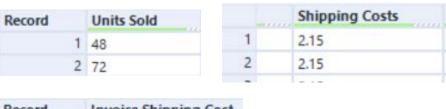

| Record | Invoice Shipping Cost |
|--------|-----------------------|
| 1      | 103.20                |
| 2      | 154.80                |

Requirement 6: Create a report that show the number of units sold and sales by product.

**Tool 18: Select Tool Summary:** We now want to create a report by salesperson.

| By Salesperson    |            |                |                |  |  |  |  |  |
|-------------------|------------|----------------|----------------|--|--|--|--|--|
| Salesperson       | # of units | Sales          | Shipping Costs |  |  |  |  |  |
| Ulysses Grant     | 36,636     | \$818,052.00   | \$77,266.44    |  |  |  |  |  |
| George Washington | 58,284     | \$1,299,192.00 | \$123,242.28   |  |  |  |  |  |
| James Monroe      | 97,152     | \$2,162,436.00 | \$205,622.64   |  |  |  |  |  |
| John Tyler        | 78,924     | \$1,751,352.00 | \$166,596.00   |  |  |  |  |  |
| James Madison     | 38,388     | \$854,412.00   | \$81,105.24    |  |  |  |  |  |
| James Polk        | 77,484     | \$1,723,956.00 | \$163,717.08   |  |  |  |  |  |
| Total             | 386,868    | \$8,609,400.00 | \$817,549.68   |  |  |  |  |  |
|                   |            |                |                |  |  |  |  |  |

Drag a "**Summary Tool**" to the right of the "**Formula tool**" on the Canvas. The two will be connected automatically. The outflow from the tool on the left is the inflow to the one on the right.

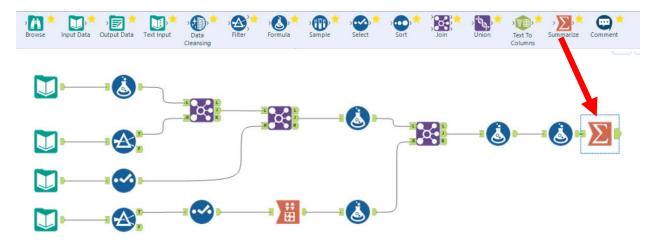

CSA Alteryx Join

The first column will be Salesperson. In the output Configuration area, select

"Salesperson".

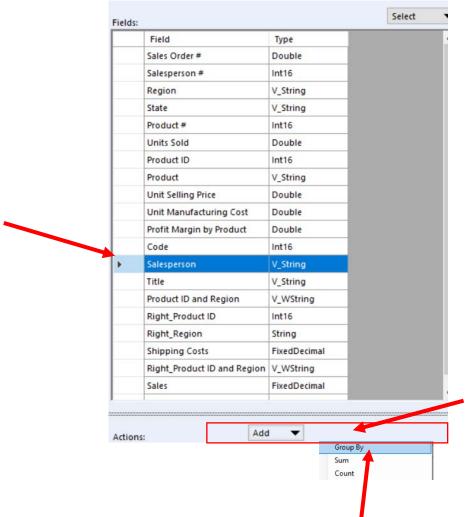

Click on the drop-down arrow on "Add" in "Actions" and select "Group By".

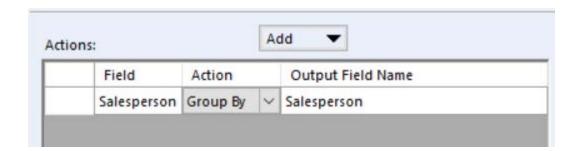

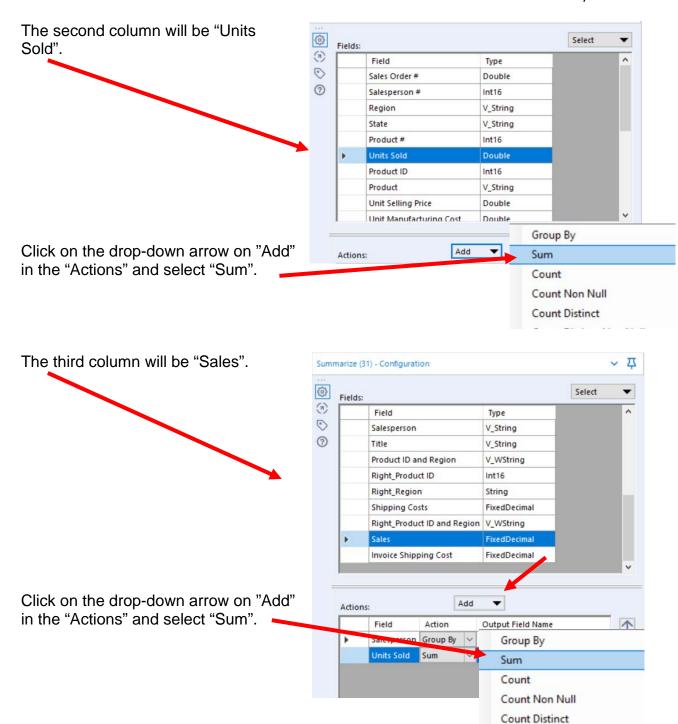

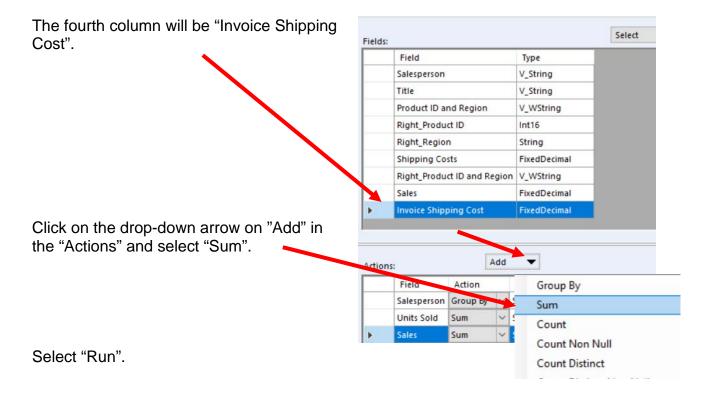

The report is created.

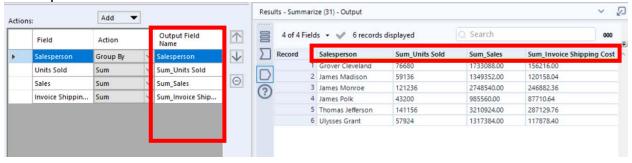

# Change the "Output Field Names" and select "Run"

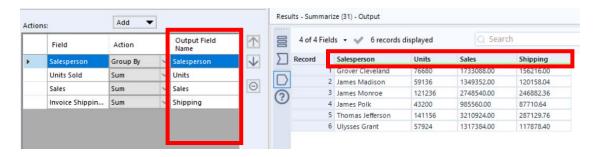

**Tool 19:** Select Tool Output Data Tool: We now want to export the cleaned and assembled Salesperson Report to Excel.

Drag an "Output Data Tool" to the right of the "Summary Tool" on the Canvas. The two will be connected automatically. The outflow from the tool on the left is the inflow to the one on the right.

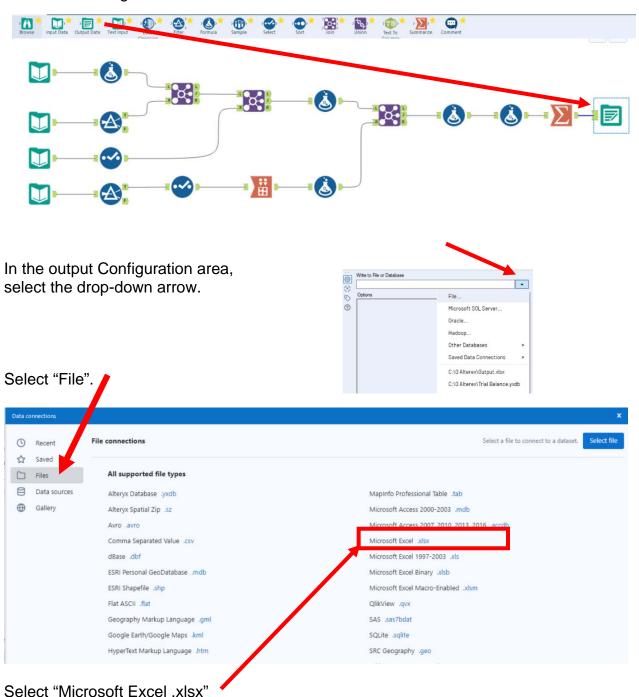

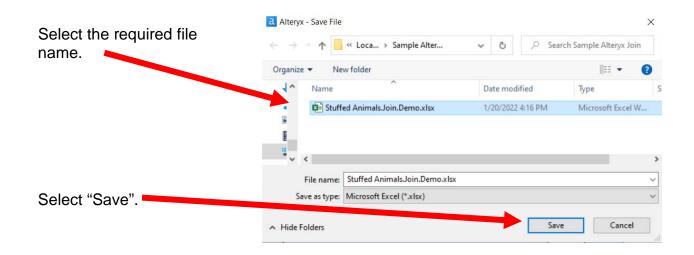

#### Confirm Save As

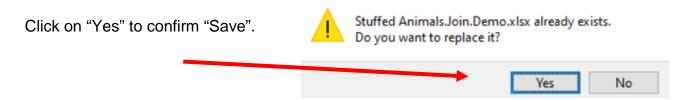

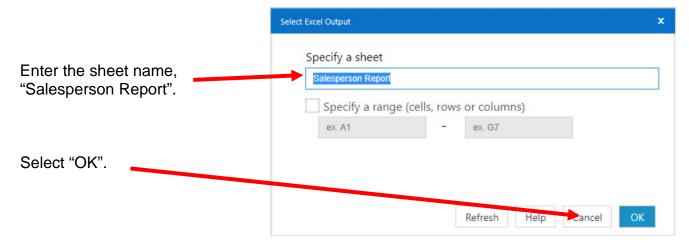

Select "Run".

# Open the file in Excel.

| 4   | А                                     | В          | С         | D        | Е |  |  |  |
|-----|---------------------------------------|------------|-----------|----------|---|--|--|--|
| 1   | Salespersc                            | Units      | Sales     | Shipping |   |  |  |  |
| 2   | Grover Cle                            | 76680      | #######   | #######  |   |  |  |  |
| 3   | James Mad                             | 59136      | #######   | #######  |   |  |  |  |
| 4   | James Mo                              | 121236     | #######   | #######  |   |  |  |  |
| 5   | James Poll                            | 43200      | ########  | 87710.64 |   |  |  |  |
| 6   | Thomas Je                             | 141156     | #######   | #######  |   |  |  |  |
| 7   | Ulysses Gr                            | 57924      | ########  | ######## |   |  |  |  |
| 8   |                                       |            |           |          |   |  |  |  |
| 9   |                                       |            |           |          |   |  |  |  |
| 10  |                                       |            |           |          |   |  |  |  |
| 11  |                                       | _          |           |          |   |  |  |  |
| •   | · · · · · · · · · · · · · · · · · · · | Salesperso | on Report | +        |   |  |  |  |
| Rea | Ready Scroll Lock 🖟 III 🗐 🏳 —         |            |           |          |   |  |  |  |

# Change the columns' widths and formats.

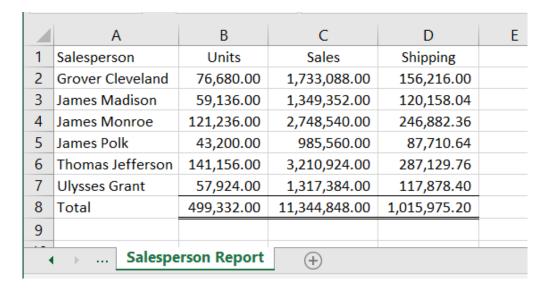

<sup>&</sup>quot;Save" and "Close" the Excel file. Return to Alteryx and select "Run" for the second time.

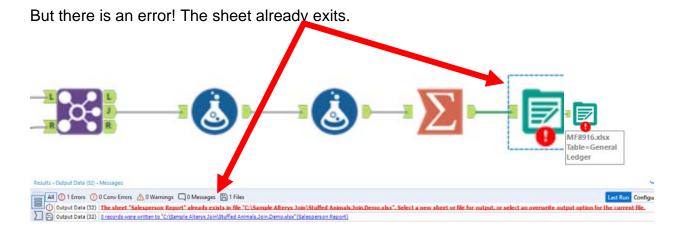

In the output Configuration area, select "Output Options" number 3.

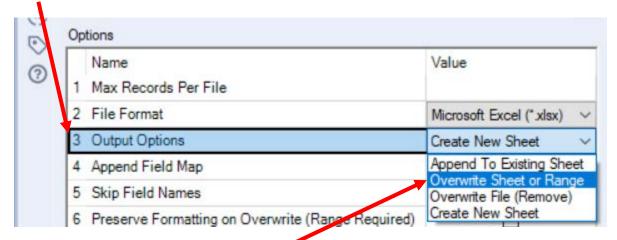

Select "Overwrite Sheet or Range".

Select "Run".

Open the Excel file.

## Open the file in Excel.

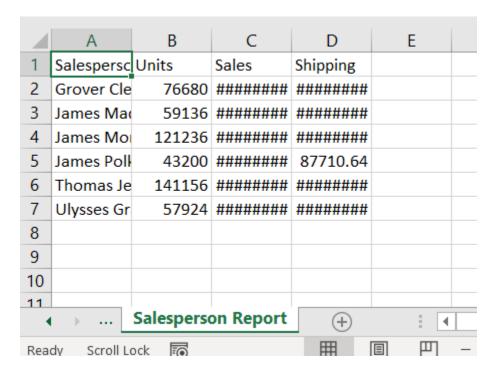

Reformat the Excel sheet and rename the formatted sheet "Formatted Salesman Report". When the Alteryx flow runs it will create a new unformatted sheet "Salesperson Report".

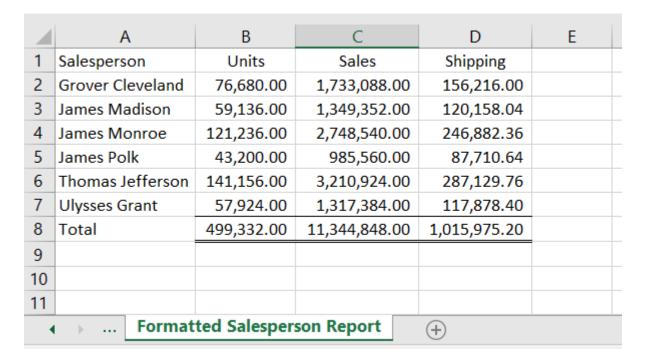

We now want to create a crosstab shipping cost report by product and region

| Shipping Costs by Product and Region |    |            |    |            |    |            |    |            |    |             |
|--------------------------------------|----|------------|----|------------|----|------------|----|------------|----|-------------|
|                                      |    | Midwest    |    | Northeast  |    | South      |    | West       | (  | Grand Total |
| Stuffed Bear                         | \$ | 26,904.00  | \$ | 43,048.44  | \$ | 22,066.20  | \$ | 41,647.80  | \$ | 133,666.44  |
| Stuffed Elephant                     | \$ | 54,810.00  | \$ | 72,060.84  | \$ | 48,486.60  | \$ | 86,971.80  | \$ | 262,329.24  |
| Stuffed Frog                         | \$ | 36,405.60  | \$ | 52,861.20  | \$ | 30,753.60  | \$ | 54,081.00  | \$ | 174,101.40  |
| Stuffed Koala                        | \$ | 14,094.00  | \$ | 20,699.28  | \$ | 14,572.80  | \$ | 25,364.40  | \$ | 74,730.48   |
| Stuffed Panda                        | \$ | 16,875.60  | \$ | 26,664.00  | \$ | 15,720.00  | \$ | 23,108.40  | \$ | 82,368.00   |
| Stuffed Unicorn                      | \$ | 13,648.20  | \$ | 30,604.32  | \$ | 18,144.00  | \$ | 27,957.60  | \$ | 90,354.12   |
| Grand Total                          | \$ | 162,737.40 | \$ | 245,938.08 | \$ | 149,743.20 | \$ | 259,131.00 | \$ | 817,549.68  |
|                                      |    |            |    |            |    |            |    |            |    |             |

Tool 20: Cross Tab Tool: Change Vertical Data to Multiple Horizontal Columns

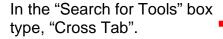

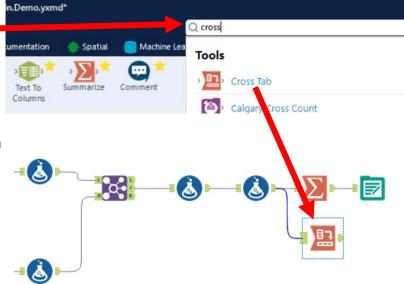

Drag the "Cross Tab Tool" from the Tools Palette to the right of the "Formula Tool" and below the "Summarize Tool" on the Canvas. The two will be connected automatically. The outflow from the tool on the left is the inflow to the one on the right.

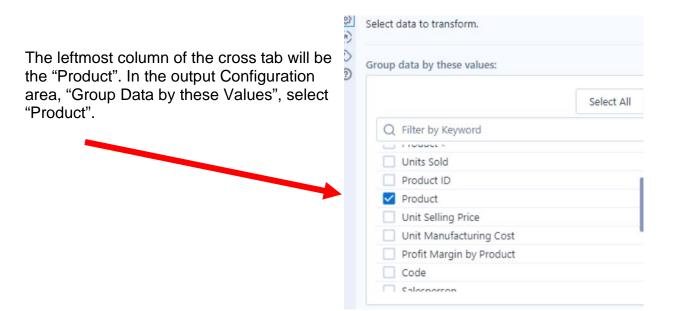

The column headings of the cross tab will be the "Region". In the output Configuration area, "Change Column Headers" select "Region".

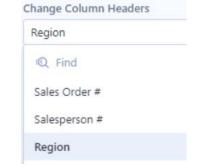

In the output Configuration area, "Values for New Column" select "Invoice Shipping Cost.

Values for New Columns

Invoice Shipping Cost

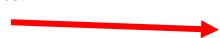

In the output Configuration area, "Method for Aggregating Values" select: "Sum", "Total Column" and "Total Row".

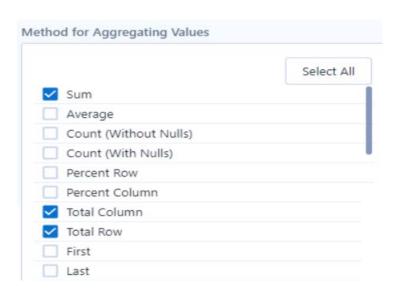

Select "Run" to apply.

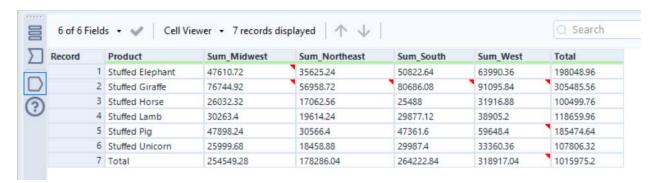

## Tool 21: Select Tool – Rename Fields

Drag the "Select Tool" from the Tools Palette to the output of the "Cross Tab Tool" on the Canvas. The two will be connected automatically.

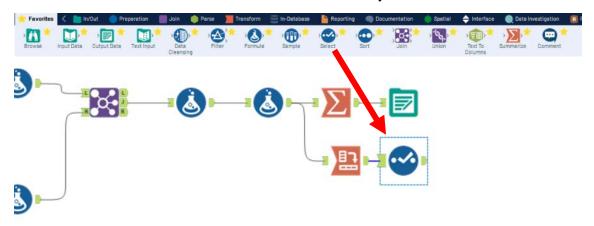

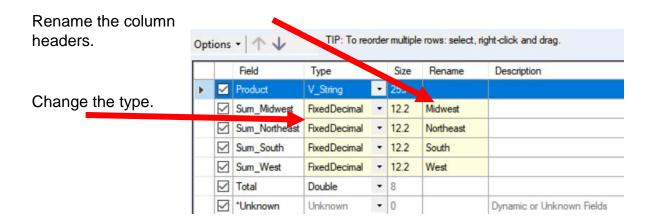

Select "Run" to apply.

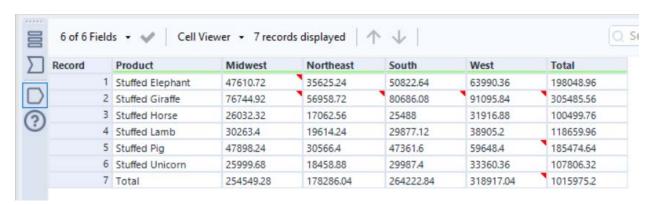

**Tool 22:** Select Tool Output Data Tool: We now want to export the cleaned and assembled Salesperson Report to Excel.

Drag an "Output Data Tool" to the right of the "Select Tool" on the Canvas. The two will be connected automatically. The outflow from the tool on the left is the inflow to the one on the right.

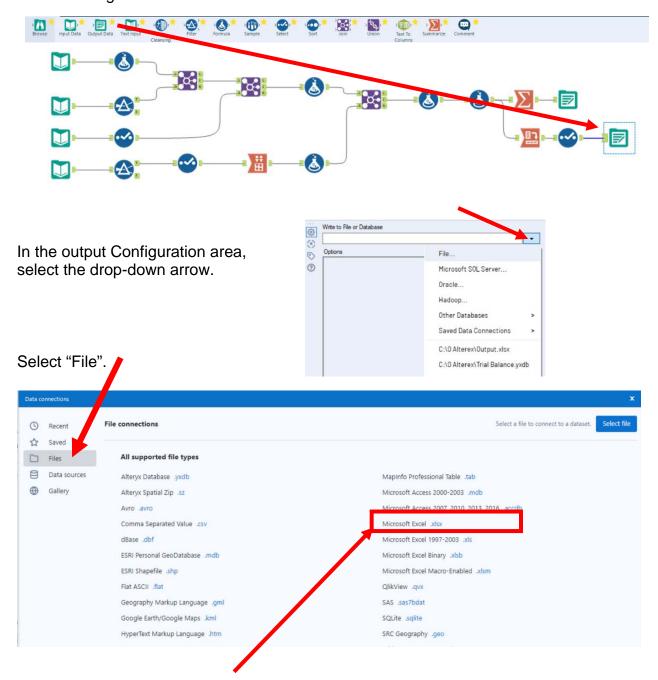

CSA Alteryx Join

Mark Friedman University of Miami

## Select "Microsoft Excel .xlsx"

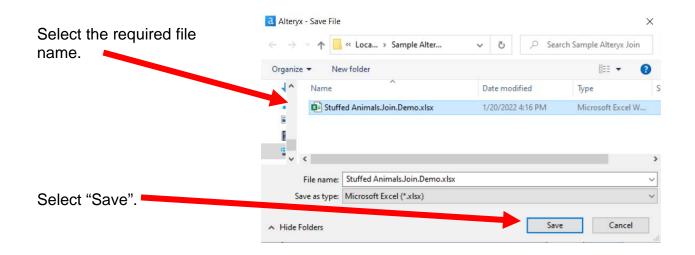

## Confirm Save As

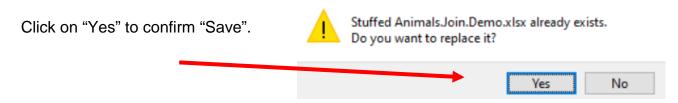

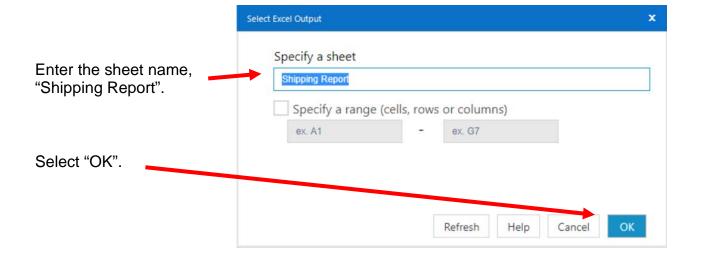

In the output Configuration area, select "Output Options" number 3.

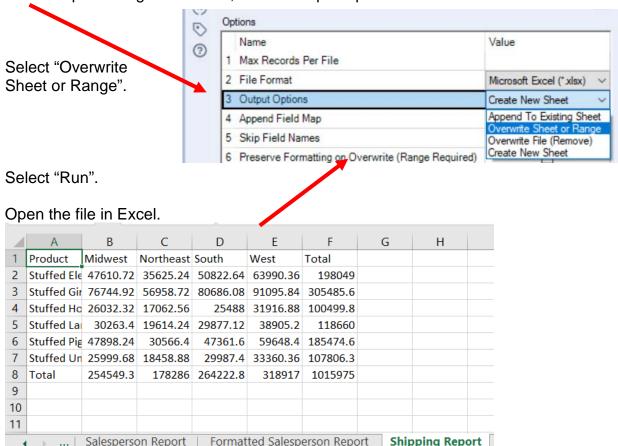

Reformat the Excel sheet and rename the formatted sheet "Formatted Shipping Report". When the Alteryx flow runs it will create a new unformatted sheet "Shipping Report".

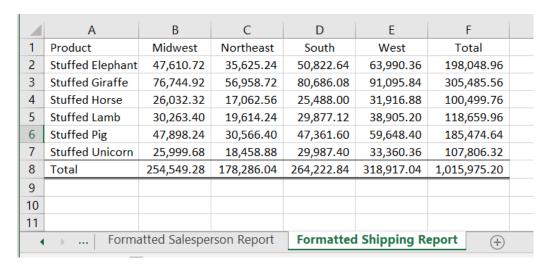

"Save" and "Close" the Excel file. Return to Alteryx and select "Run" for the second time.

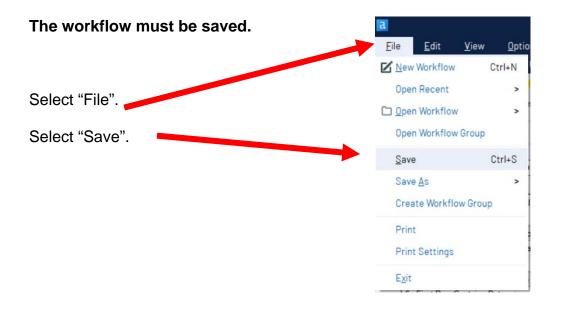

Export the workflow and the related input files so that the project can be completed on another computer or uploaded to the web.

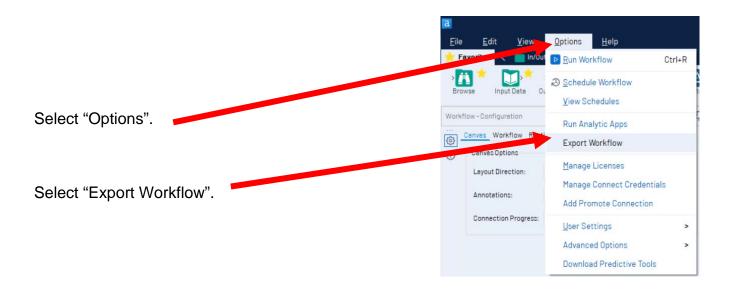

Verify the name of the "Workflow".

Verify the "Package Location".

Select "Save".

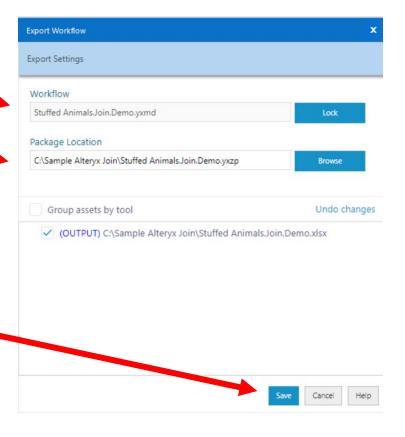

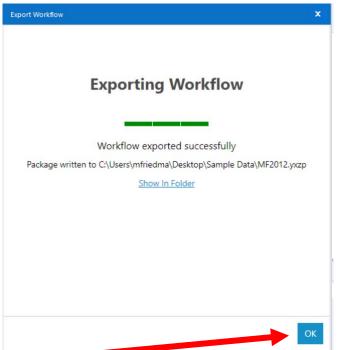

Select "OK".

**Exit Alteryx.**